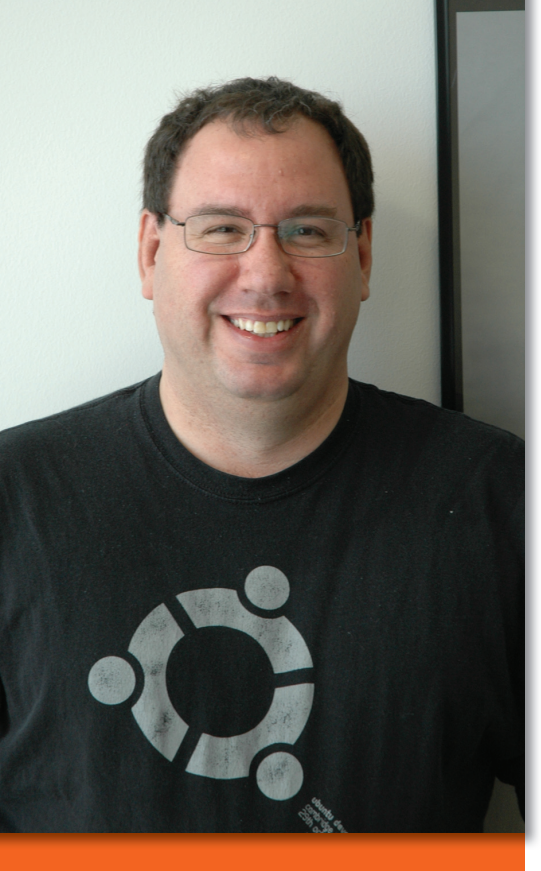

Mike basinger is an administrator on Ubuntu Forums, where he helps users with questions about Ubuntu every day. He serves the community on the Ubuntu Community and Forum councils. He currently works at the University of Utah Marriott Library in Salt Lake City, Utah, USA, as an IT manager. If you have any Ubuntu problems you would like answered, send your questions to *QandA@ubuntu‑user.com*. You can also follow Mike on Identi.ca and Twitter at @technoviking.

# Install Stalls

Dear sir, I have just purchased the Ubuntu megapack issue of your magazine *Ubuntu User*. I thought that having a choice of Ubuntu distros would make my initial experience of Linux easier. I have heard good things about Ubuntu, but for some reason none of the distros on this DVD will install. The computer that I was trying to do the install on is an xPC Shuttle SN45G V3, 3200 Athlon, 2GB DDR2 RAM, Gigabyte \*8 AGP Video Card. The 9.10 installation

# **Q&A with Ubuntu Forums admin Mike Basinger** ANSWERBUNTU

starts normally, but at some stage the monitor shuts down saying that the input is not supported. I then tried F4 and the "Safe" video option and it did exactly the same.

Thinking that there might be a problem with the DVD or the software, I flipped it over and tried to install Kubuntu, but it did exactly the same. I then rebooted and XP worked fine. I am not sure how to proceed with the text install. At a price of  $£7.99$  for the package, I am very disappointed that it would not install. I have not tried burning any of the ISOs or installing any of the other software. I can read the articles, etc., that are on the disk. What do you suggest? Regards, Colin Wood

I will pass this letter to the folks <u>.මී.</u> who work on the installer DVD for the magazine. The problem sounds like the Ubuntu installer is trying to go into a video mode that your video card is having trouble with. I suggest doing two things. First, download a copy of the Ubuntu Alternative CD [1] and try to install Ubuntu with it. The Alternative CD uses a text-based install, which may work better with your computer. Second, be sure to file a bug against the Ubuntu graphical installer package ubiquity after you get Ubuntu installed:

ubuntu‑bug ‑p ubiquity

This will give developers the information to better support your computer in future versions of Ubuntu.

#### Ubuntu Bonanza

Mike, I love reading your articles and guides in *Ubuntu User*. I am new to Linux this year and have never once looked back at Windows. I now have a bunch of friends who are on the Mac kick, second-guessing their extravagant purchases when they see what I am doing with Ubuntu. I am writing you with three completely separate questions.

- 1. This is a follow-up question to one you just answered in Issue 4. I understand the backup program and have used Home Backup as well as Back In Time to back up my *home* directory. This is well and good; however, what I was hoping to find is a program similar to Norton Ghost. Here is my dilemma: If I suffer a complete system meltdown, I need to replace my system with an exact working copy of the system I am using now. I have been through this before with Windows, and the IT department rebuilt systems off Ghost Images quite successfully with complete rebuilds in about 20 minutes. If my system crashes, I would like an exact copy of all the programs, all my email, and everything in my *home* directory restored, as well as all of my settings. Any recommendations?
- 2. I'd like to try a couple different distros such as Mint, openSUSE, Fedora, etc. and was wondering, if instead of using the Live CD, what would happen if I created it as a dual- or tri-boot system but then later decided to remove it? For example, I have Ubuntu 9.10 and would like to try openSUSE and partition 20GB to it. If, after several months I don't like openSUSE and want to give back the 20GB to Ubuntu, can this be done or will the 20GB still be treated as a separate partition?
- 3. I use my own check-writing software to print checks, and, lo and behold, the company seems to be defunct. I can only run the software on Windows, and Wine just doesn't work with it. I'm running low on check refills and need to find a compatible system. I can't find any open source software for just this purpose. GnuCash is nice, but too heavy for just a basic check writer. Any ideas? Best Regards, Jim Tarabocchia

<u> -ିଖି</u>

Using a disk image to restore a computer from catastrophic failure will work fine, but keeping the disk image up to date could be a

chore. A couple of Ghost-like programs might work for you. Fog [2] is a featurerich open source disk-cloning program. Clonezilla [3] is another cloning program that I have used in the past to rebuild multiple machines with the same image.

To answer your second question, you can definitely reclaim the 20GB of space for Ubuntu and make it a new partition you can store data on. The program GParted is a GUI program that will reformat and create a new filesystem on the partition. After you format the partition and create the filesystem, create a directory in your existing Ubuntu filesystem to act as a mountpoint for the new partition:

#### sudo mkdir /data

You can automatically mount your new partition to */data* at boot by adding it to your */etc/fstab*. In this example (see Listing 1), */dev/sda6* will be your newly created data partition. Edit your */etc/fstab* and add a line in your *[Device] [Mount Point] [File System Type] [Options] [Dump] [Pass]*. You can find more information on fstab [4] options in the Ubuntu Community Help website.

Another suggestion for the 20GB of space is to install the current development version of Ubuntu [5] and help improve the next version.

As for your third question, I could not find any check-writing software that runs under Ubuntu. I know many people have had success getting QuickBooks working under Wine, but that would be a very heavy program for what you are looking.

### Terminal Copy and Paste

Mike: I've just been reading the response given to Tash from Australia's list of questions in Issue 4 of *Ubuntu User*. She asks, "And why does it not copy and paste like everyone says it does?" in the part of her post dealing with the command line. In your reply, you say "copy and paste should work similarly to Windows by using Ctrl+C/Ctrl+V" – but this is *not* the case in most terminal emulators where copy and paste are bound to  $Shift +Ctrl + C$  and  $Shift +Ctrl + V$ . If using Gnome Terminal – and Tash probably is – you can customize the keyboard shortcuts in the menu of the terminal by going to *Edit | Preferences* and clicking on the *Shortcut* tab. I remember that these "non-standard" key bindings (from a Windows point of view) confused me when I first switched to Linux, so I hope this is of help. Thanks, Gav Massingham

This is true; thanks for sharing this with us. In a Terminal window, you will need to use  $Shift +Ctrl + C$  and  $Shift +Ctrl +V$  to do copy and paste. In desktop applications like OpenOffice and Gedit, you can use  $Ctrl + C$  and  $Ctrl + V$  for copy and paste.

# Flickering Flash

When I use Flash in full-screen mode on my Ubuntu laptop, the video or game I'm watching will flicker. This does not happen with Windows 7 on the same box. Thanks for your help on this problem. Steve from

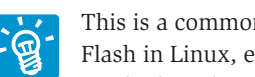

West Yellowstone

This is a common problem with Flash in Linux, especially with nVidia-based graphics cards. I

found a solution on OMG! Ubuntu [6] news blog that might work for you. Create a */etc/adobe* directory, if one does not exist:

#### sudo mkdir /etc/adobe

Then create a file in */etc/adobe* called *mms.cfg* with the variable *OverrideGPU-Validation = 1* in it.

echo \"OverrideGPUValidation = 1\"  $|\mathbb{Z}|$ sudo tee /etc/adobe/mms.cfg

### Acer Fan Problems

Hello Mike. Your *Ubuntu User* magazine looks very good. I just discovered it in our local newsagent here in Australia. Unfortunately, the first I saw was Issue 4. A while ago, I tried Edubuntu, 9.10 (I think it was).

With the installation on my Acer Aspire 5315, the fan stops running and the laptop resets from overtemperature.

While waiting for a couple of spare fans to arrive, I installed it on a friend's identical laptop with the same results, so new fans were not needed. It is a code bug. Just tonight I have tried the Ubuntu 10.04 RC from the Live CD. Unfortunately, it too stops the CPU fan. This seems to be a major bug to me.

Is there a fix coming out for this? I did have Ubuntu running OK, but the last couple of releases have this problem. What has been broken? Regards, Dennis Parnel

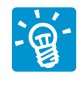

Our friend and Knoppix creator Klaus Knopper came up with a couple of possible solutions in

his "Ask Klaus!" article in *Linux Magazine* Issue 114. He first suggests updating your BIOS to see if the fan will start working in Ubuntu. His second suggestion is to check if you have a Celeron CPU and replace if you do. The Celeron CPU does not support SpeedStep capabilities and overheats easily.

#### KlamAV Configuration

Ubuntu 10.04.

Greetings! I'm new to Ubuntu. I found this OS a great replacement for Windows, and I already replaced Win7 on my laptop with

I work as an IT consultant, and I aim to start integrating Ubuntu into some environments I work for. The purpose is to build a Linux machine that will be connected to a LAN and joined to the domain where users can plug in their USBs, scan them for viruses, and transfer their files through it to the file server.

For that, I used ClamAV with KlamAV. How can I configure KlamAV to scan the removable media directly when I rightclick the USB? Do you recommend other antivirus programs for Ubuntu? I appreciate your help and thank you in advance. Rodney El Hajj

#### Listing 1: Mount New Partition at Boot

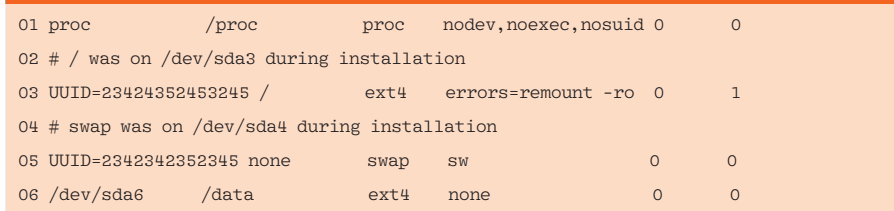

| <b>ClamTk Virus Scanner</b> |                                    |                                                                                                    |             |             |
|-----------------------------|------------------------------------|----------------------------------------------------------------------------------------------------|-------------|-------------|
|                             | Scan View Quarantine Advanced Help |                                                                                                    |             |             |
| <b>Actions</b>              |                                    |                                                                                                    |             |             |
| Home                        | File                               | Directory                                                                                            | <b>Fxit</b> |             |
| <b>Status</b>               |                                    | Antivirus engine<br><b>GUI version</b><br>Virus definitions<br>Last virus scan<br>Last infected file |             | 18 Jul 2010 |

**Figure 1: The ClamTk virus scanner is well maintained.**

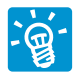

There are many other antivirus programs for Ubuntu that you can try [7], but none are as well

maintained as ClamAV [8]. ClamAV has wide community support and an active team keeping it updated for all currently supported versions of Ubuntu.

I played around with KlamAV and with the ClamTk front end for ClamAV (see Figure 1), and neither had the rightclick to scan for virus function; however, I know the *clamscan*/*clamdscan* executables can be scripted and set to autoscan USB drives plugged into the machine.

# Network Printing

Hello Mike: I have been an Ubuntu user since v9.04. My problem is as follows: I have a Lexmark 502n multifunction printer that will work in Windows 7 as a network printer but not in Ubuntu 10.4 or previous releases. Can you help? Thank You, Pedro Torres

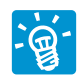

The Lexmark website has some information on getting the Lexmark X502n printer working

under Ubuntu Linux. Download the printer drivers package (*print-drivers-linux-glibc2-x86.deb*) from the Lexmark website [9], and install the package file with *dpkg*.

dpkg -i /tmp/print-drivers-linux-2 glibc2‑x86.deb

Run the *setup.lexprint* script with *sudo* to finish installation.

#### sudo /usr/local/lexmark/setup.lexprint

You can find more information at the Lexmark website. You can find more inf<br>Lexmark website.<br>**Frozen Out** 

Dear Mike, I have been struggling with the following problem since I upgraded my system to Ubuntu 10.04. The system freezes and I have to hard boot it. Can you please help me in this regard? Thanks, Gaurav Parahsar

I would need more information to figure out exactly why your computer is locking up, but the

first thing to check is your computer hardware. Overheating CPUs or faulty memory can be common causes of systems freezes.

If you don't think it is a hardware problem, I suggest filing a bug against

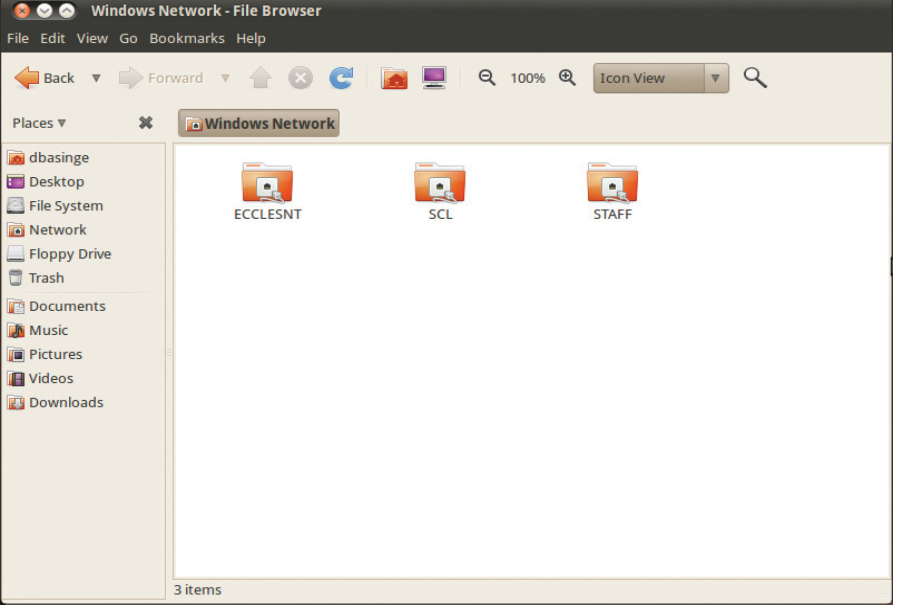

**Figure 2: Windows network file browser.**

the Linux kernel [10] in Launchpad. The *ubuntu-bug* command will automatically file an Ubuntu kernel bug and gather and attach important system information to the bug report.

#### ubuntu‑bug ‑p linux

You need a Launchpad account to submit the bug successfully [11].

#### Linux Driver

Hi: Someone asked a question about using a Windows driver under Ubuntu in Issue 5, Totally Lucid. Although you answered the question, I was curious why you didn't ask him if he had tried using it with Ubuntu? He might have been enough of a newbie so that he thought he had to use a Windows driver because he doesn't have a Linux driver on his disc. Eric Jackson

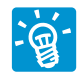

Eric, you are right. I did assume the person had already tried finding a Linux driver first. I, of

#### INFO

- [1] Ubuntu alternative CD: *http://www. ubuntu.com/desktop/get‑ubuntu/ alternative‑download*
- [2] Fog:
	- *http://www.fogproject.org/index.php*
- [3] Clonezilla: *http://clonezilla.org/*
- [4] Fstab: *https://help.ubuntu.com/ community/Fstab*
- [5] Ubuntu testing: *http://www.ubuntu.com/testing*
- [6] OMG! Ubuntu: *http://www. omgubuntu.co.uk/2010/06/fixing‑full screen‑flash‑in‑ubuntu‑1004.html*
- [7] Ubuntu antivirus: *https://help. ubuntu.com/community/Antivirus*
- [8] ClamAV: *https://help.ubuntu.com/ community/ClamAV*
- [9] Lexmark:
	- *http://www.lexmark.com/drivers*
- [10] Kernel Team bug policies: *https:// wiki.ubuntu.com/KernelTeam/ KernelTeamBugPolicies*
- [11] Launchpad new account: *https:// help.launchpad.net/YourAccount/ NewAccount*
- [12] Windows startup repair: *http:// windows.microsoft.com/en‑us/ windows‑vista/startup‑repair‑freque ntly‑asked‑questions*
- [13] Bootdisk.com: *http://www.bootdisk.com/*

course, think using an open source Linux-based driver is better that using a Windows-based driver whenever possible.

That said, using something like NDISwrapper to embed a Windows wireless driver in Ubuntu is the simplest way to go and is likely the best solution for a new user. An advanced user will want to compile a Linux driver (not included by default with Ubuntu) because this will yield better results.

# Minus GRUB

In Issue 5, you detail how to repair GRUB 2. However, my question is kind of the reverse. My work machine has two hard drives. The

primary drive has XP installed, and it's that and associated Microsoft Windows applications that I have to use for work. The second hard drive is formatted ext3 and has Ubuntu (now v10.04) installed for my leisure/pleasure. Sometime soon, I'm going to get a separate computer on which to run Ubuntu. At that time, I'd like to remove the GRUB startup menu

from the existing dual-boot without wrecking my XP work side.

Is there a way to remove the GRUB boot so that I can start XP normally? Dave

# Windows Dual Boot

Help! I'm a new user to Linux. I formatted my Linux so I could install the new Ubuntu 10.04. I found out I can't do that with a dualboot system. Now I have to use Super Grub Disk 1.30 in my DVD drive to get to my only OS Windows Vista. How do I get my Windows boot sector back where it belongs so I can install Ubuntu Linux 10.04 again? Leo

This answer is for both Dave  $\dot{p}$ and Leo: To restore the Windows bootloader so you can boot Windows normally, you need a copy of Windows Vista or Windows 7 install media. Boot from your Windows Vista/7 CD and choose *Repair Your Computer* as a option from the Windows installation menu [12].

On Windows XP, boot the Windows XP/NT installation CD or the downloadable boot CD [13] and run *fdisk* with the */mbr* attribute from the DOS prompt as follows:

#### fdisk /mbr

That should erase GRUB and reset the master boot record to load the Windows XP bootloader.

# Wireless Photo Transfer

I would like to access photos currently on XP, ideally to edit them in Ubuntu. How can this

be done via a wireless network? Ian Mc-Nicol

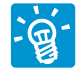

Ubuntu can access Windows shares from Ubuntu easily, but first, configure Windows to

share the folder with your photos, with read and write permissions. The shared folder should show up when you go to *Places | Network | Windows Network* (Figure 2).  $\blacksquare$ 

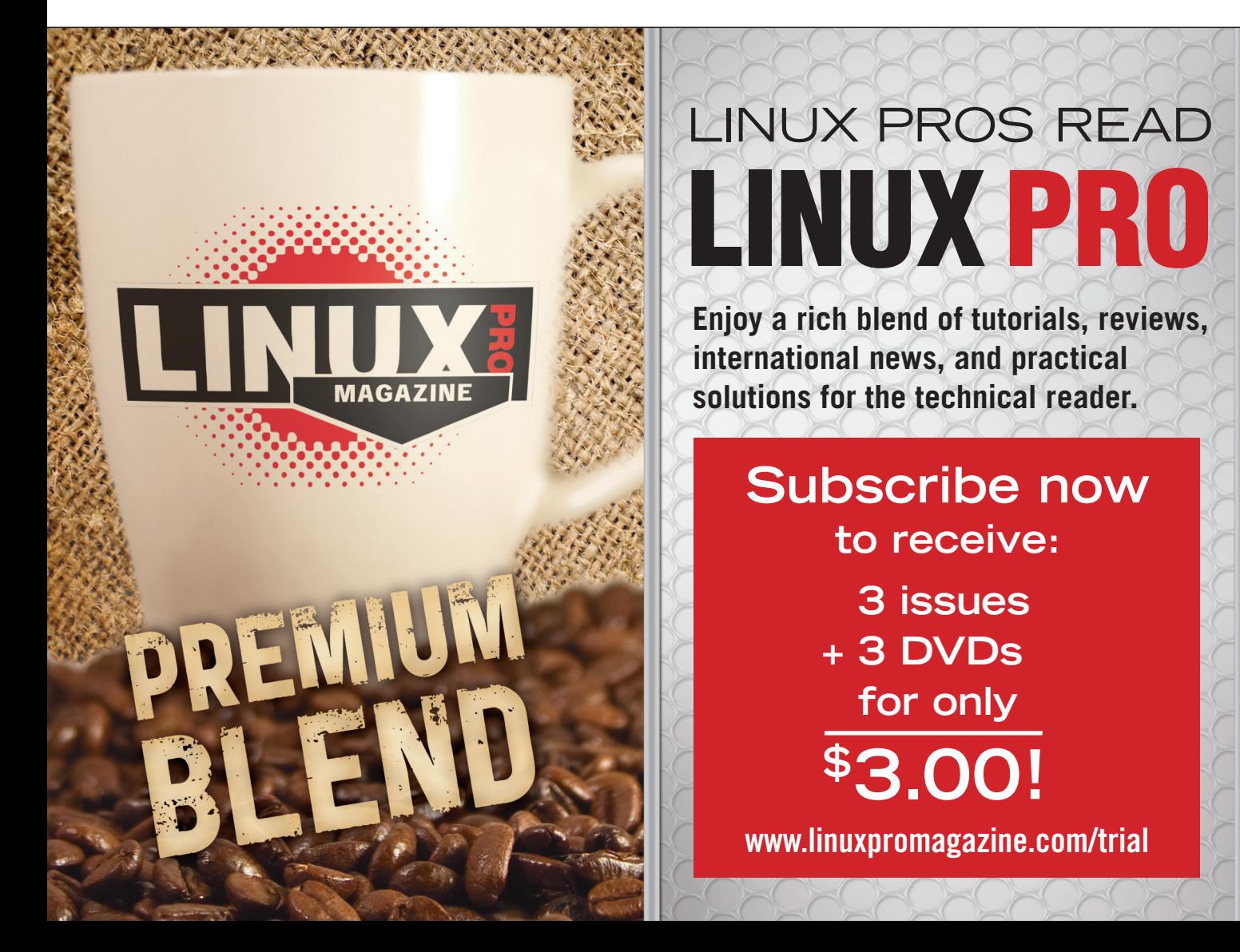